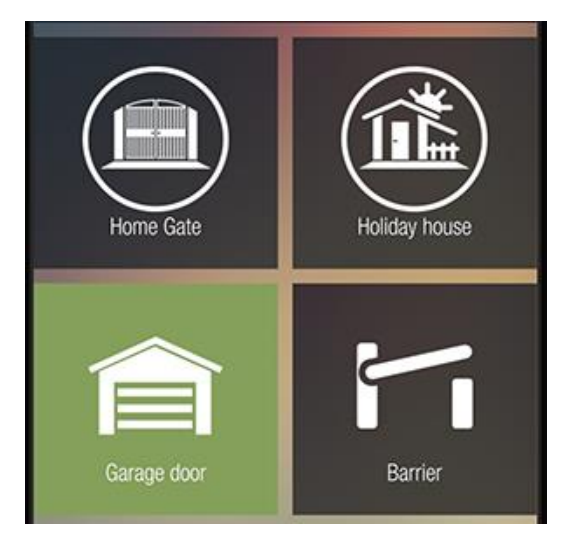

# Brukermanual

## 4G modul

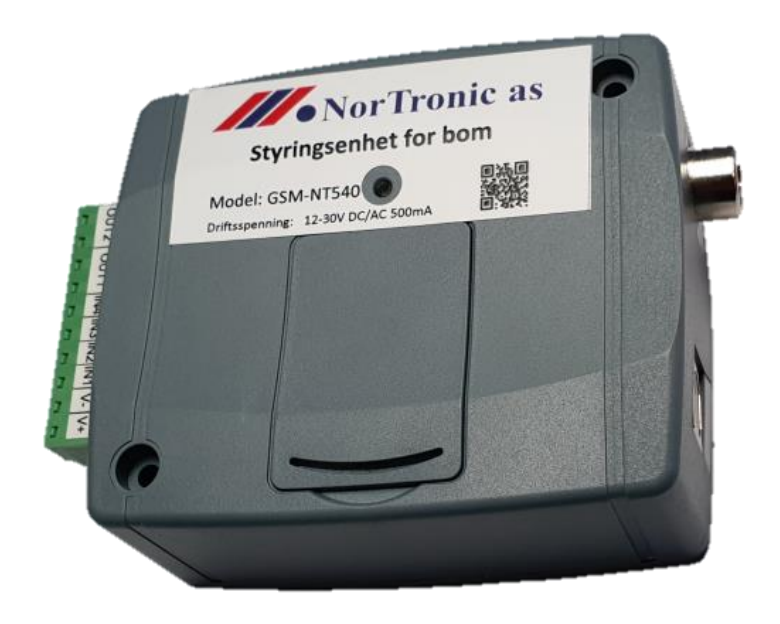

### Model GSM-NT540 V.8

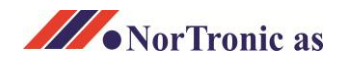

### **Program til din NT-540 – Program installasjon**

Bruksanvisningen tar utgangspunkt i en NT-540 klargjort av NorTronic as. NT-540 er dermed klar for programmering av brukere og administratorer.

1. Åpne e-post som er mottatt fra NorTronic, Denne inneholder en link og brukerinnlogging for deg som superadministrator.

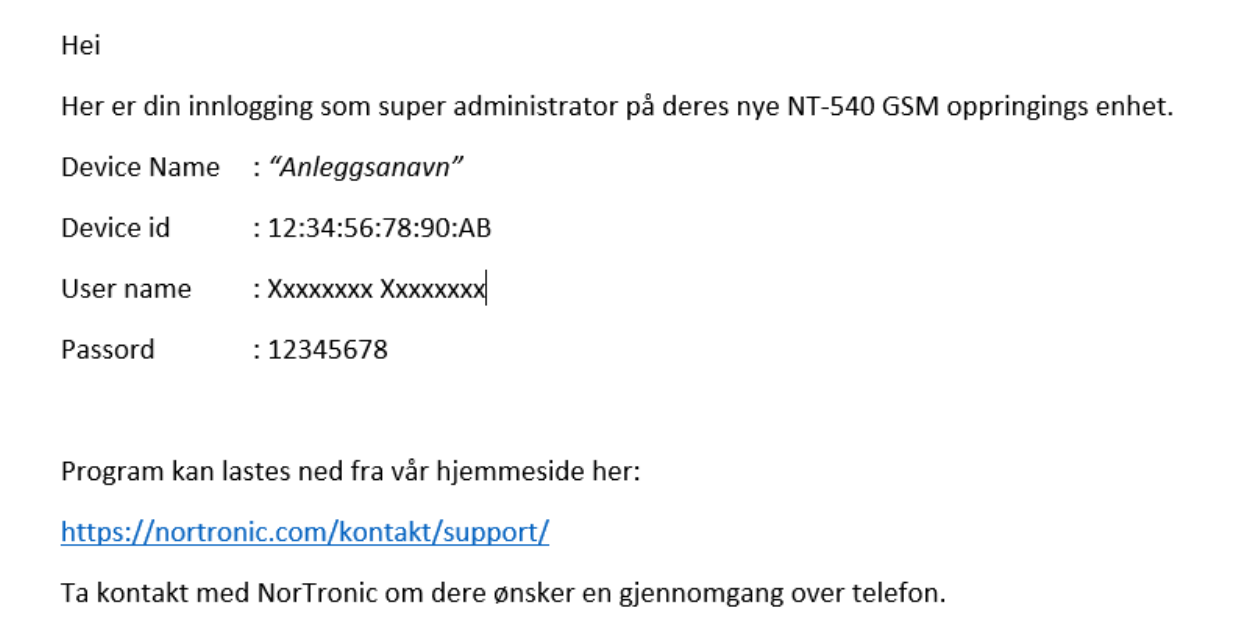

Klikk på linken for å starte nedlasting av programmet. Lagre programmet på din PC, et sted hvor du finner det igjen. Kjør installeringsfil, ved å pakke den ut og velg «Kjør». Følg anvisningene på skjermen for installasjon.

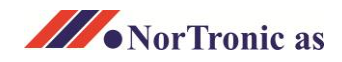

#### **Program til din NT-540 – tilkobling**

2. Når installasjon er gjennomført vil et nytt ikon vises på skrivebordet, «Gate Control V8».

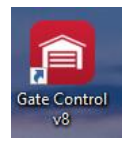

«Dobbelklikk for å starte programmet.

3. Klikk «Device register» under «Connection» og «Add new». Et vindu åpnes.

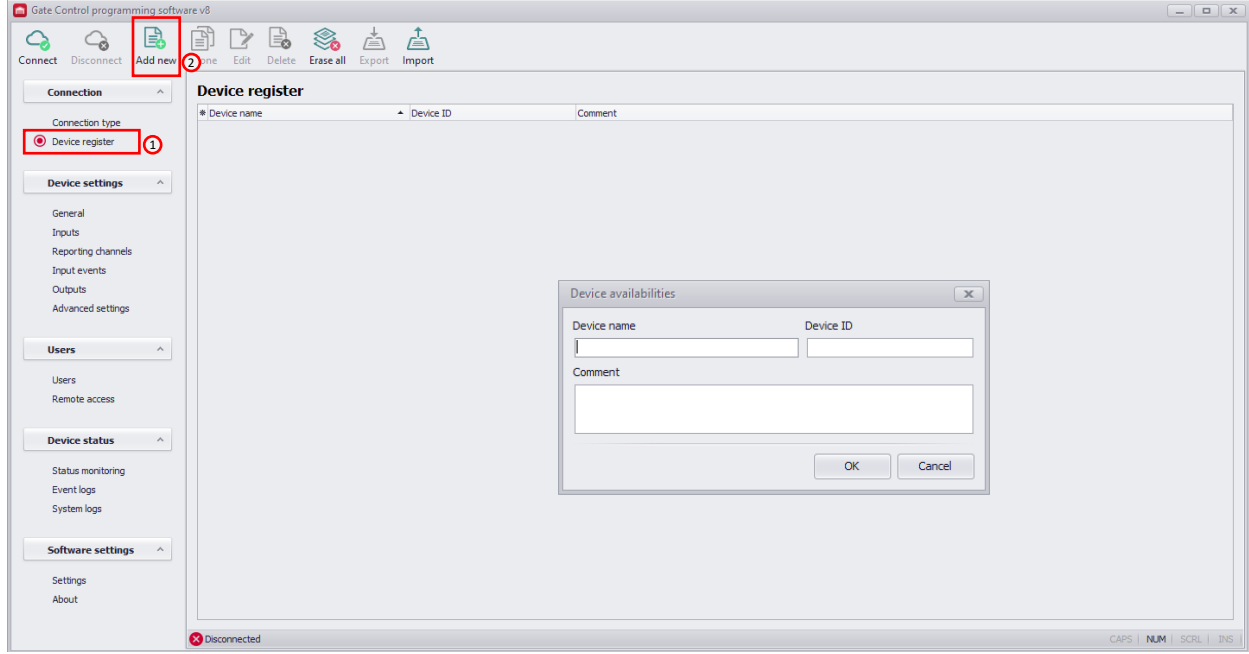

4. Skriv inn følgende: «Device name» Kopier fra e-post og lim inn. «Device ID» Kopier fra e-post og lim inn. «Comment» Valgfritt å legge inn, brukes om dere administrerer flere områder/veier. Klikk «OK».

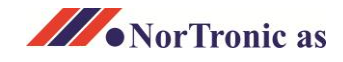

#### **Program til din NT-540 – tilkobling**

5. Klikk «Connection type», og velg «Cloud». Skriv inn brukernavn og passord fra e-posten. Klikk deretter «Connect» øverst til venstre.

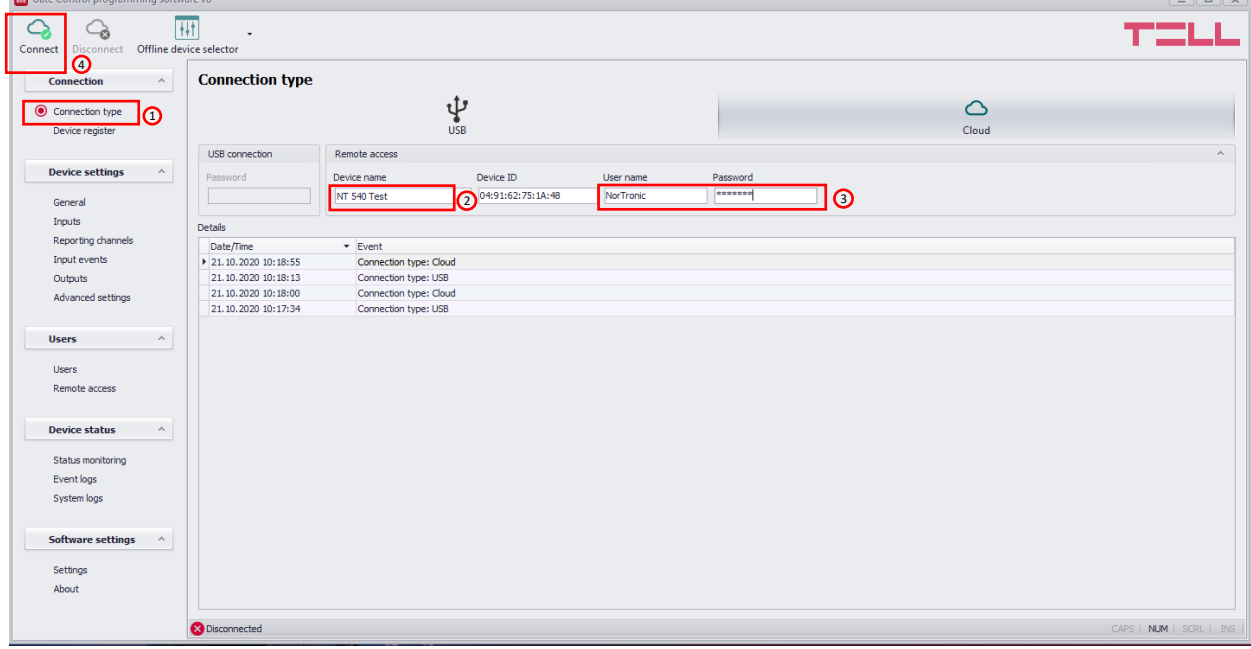

Du skal nå få opp et innloggingsvindu med bekreftelse på forbindelse. Se også grønt tegn nede til venstre. Du er nå tilkoblet din NT-540.

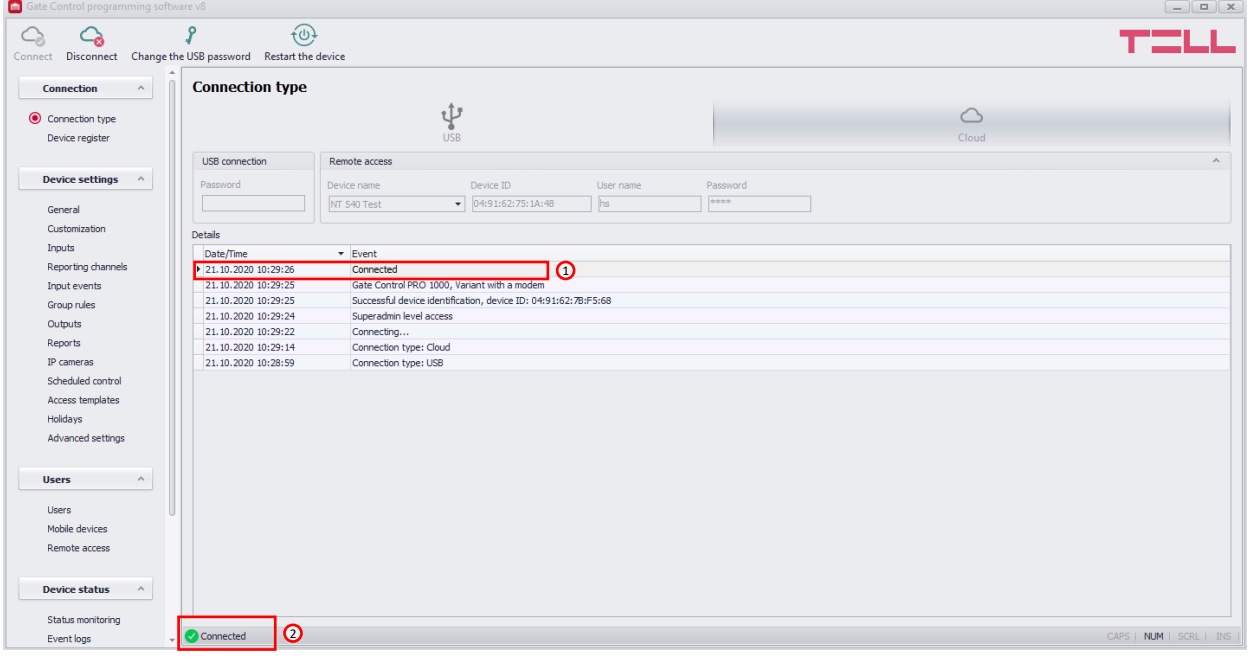

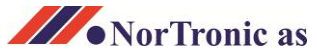

### **GSM modul NT-540 Legge inn 1-10 brukere**

6. Klikk «Users» i venstre meny og deretter «Read users» i øvre meny. Trykk «Yes» i vinduet som kommer opp. Programmet med innstillinger leses/oppdateres. Dette kan ta flere minutter avhengig av datamengde og

kvaliteten på nettforbindelsen.

Når dette er ferdig, vises det en oversikt over brukere og administratorer som er registrert.

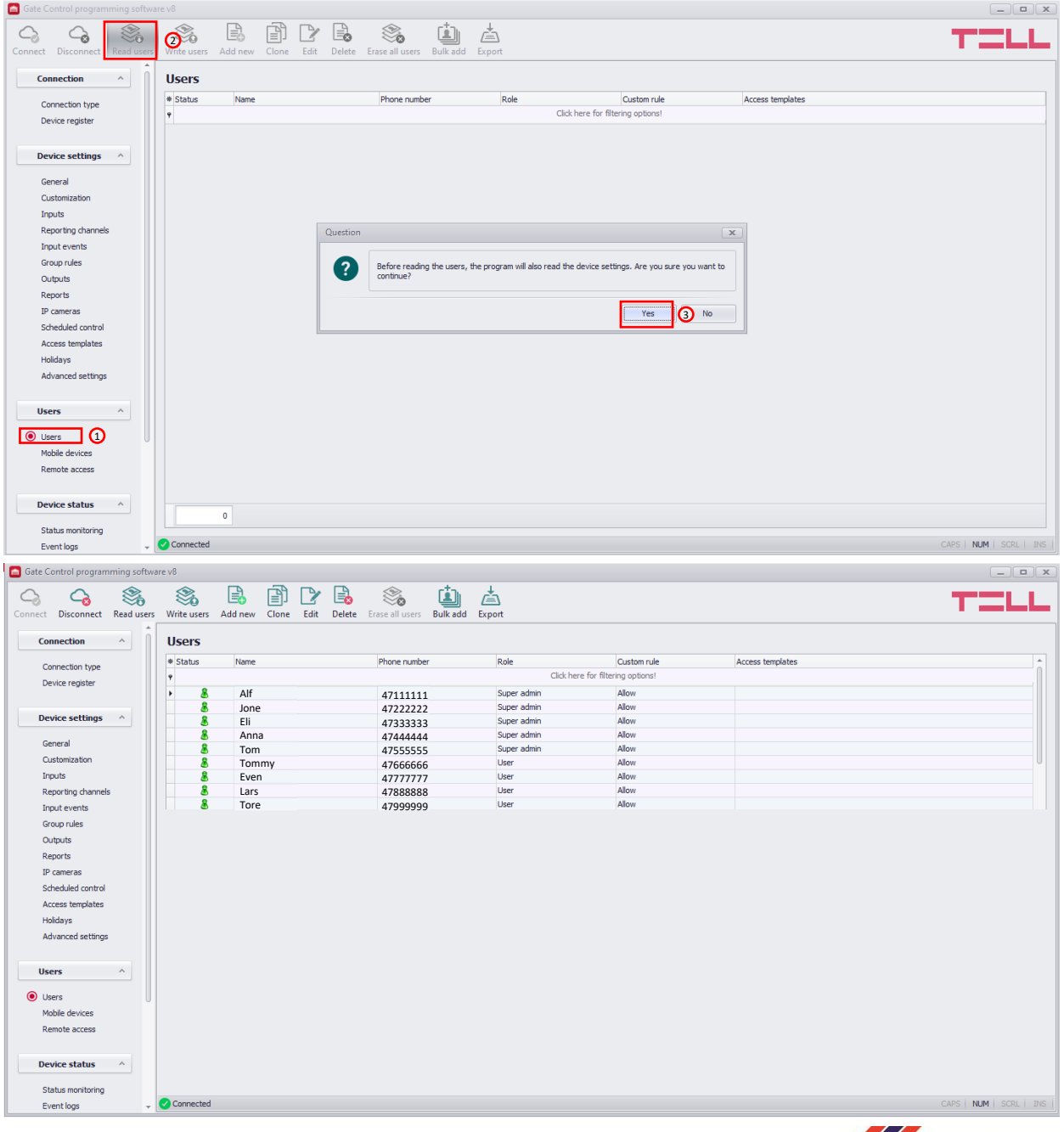

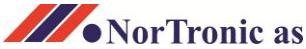

#### **GSM modul NT-540 Legge inn 1-10 brukere**

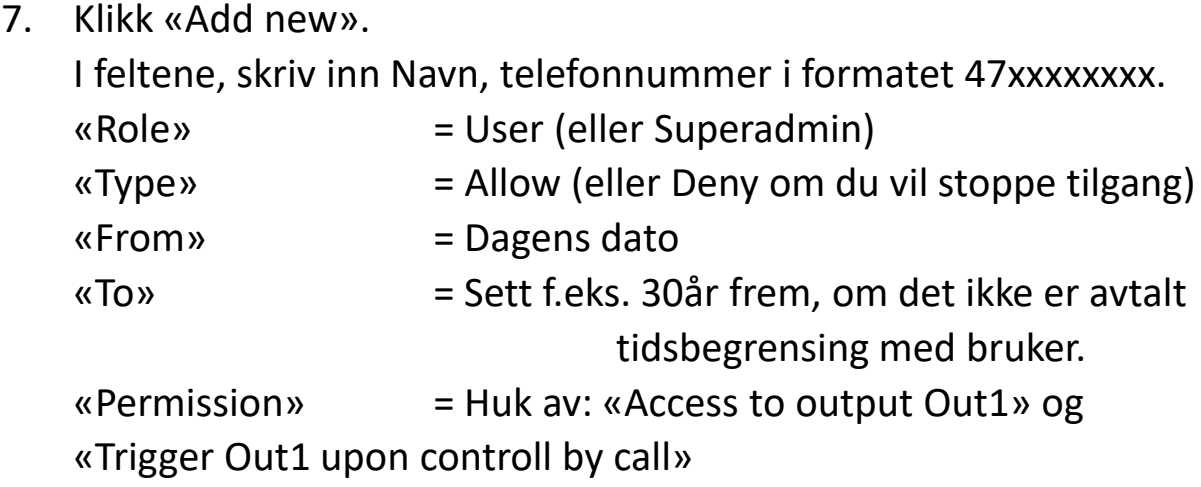

Trykk «OK» og deretter «Write users». NB! «Write users» må alltid klikkes for lagring!

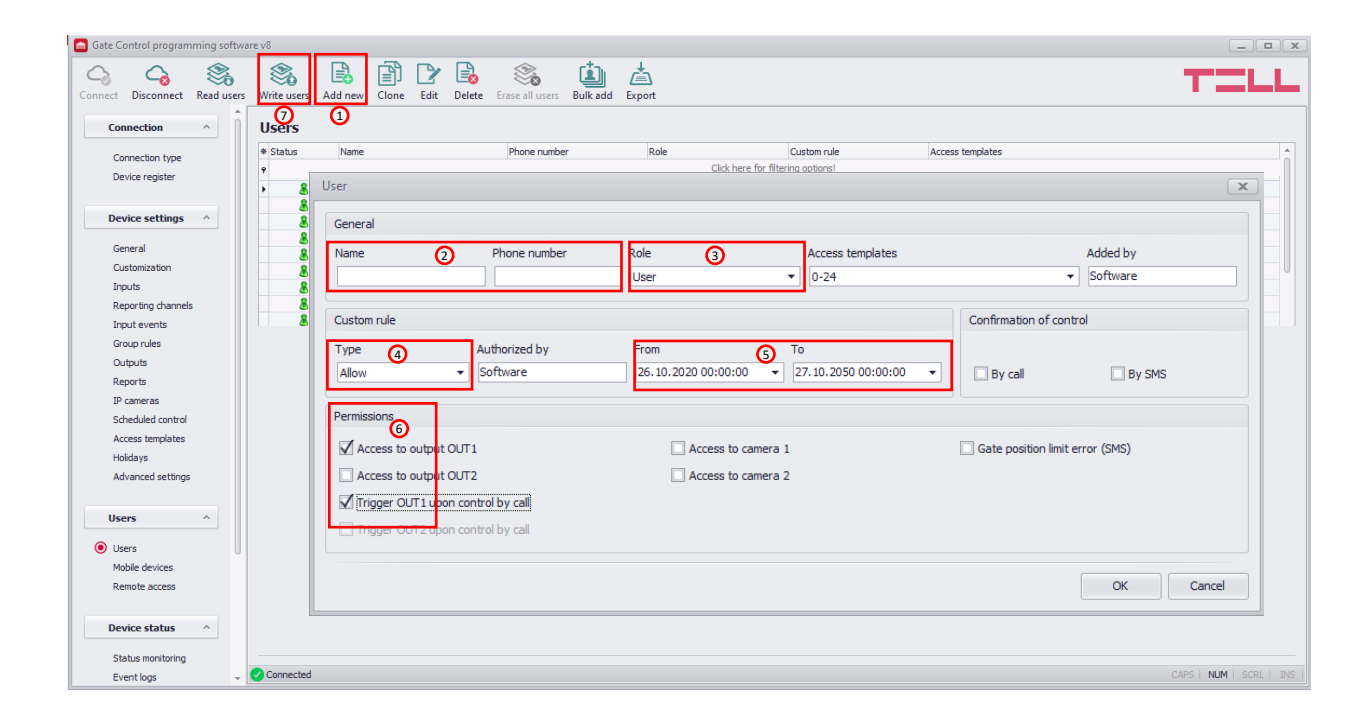

8. For å legge til flere brukere, gjenta prosessen i punkt 7.

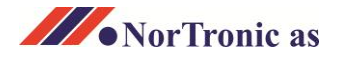

#### **GSM modul NT-540 Legge inn 1-10 brukere**

Gi Superadmin tilgang til fjernadministrering

9. Sjekk at brukeren «User» er registrert, og at brukerens «Role» er Superadmin. (Punkt 7.)

Klikk «Remote access» nede til venstre og trykk «read users» Deretter «Add new». Velg bruker blant «User».

Lag et passord og skriv inn i «Password». Skriv passordet igjen i feltet «Confirm».

Klikk «Ok» og klikk på «Write users» for å lagre.

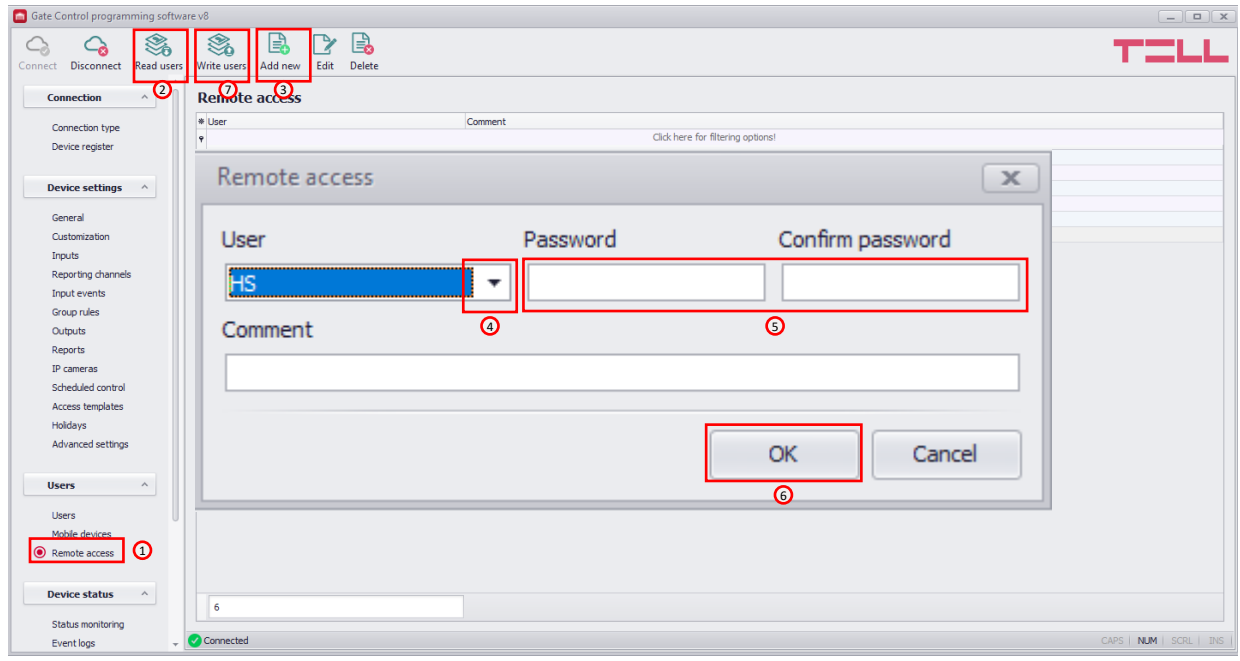

#### **GSM modul NT-540 Driftsstatus og justering av klokke**

10. Status: Klikk «Status monitoring» under «Device status». Klikk «Read».

Justere klokke: trykk «Time synchronozation» velg «computer system time» eller velg klokkeslett selv «Set custom time» Trykk ok for å bekrefte

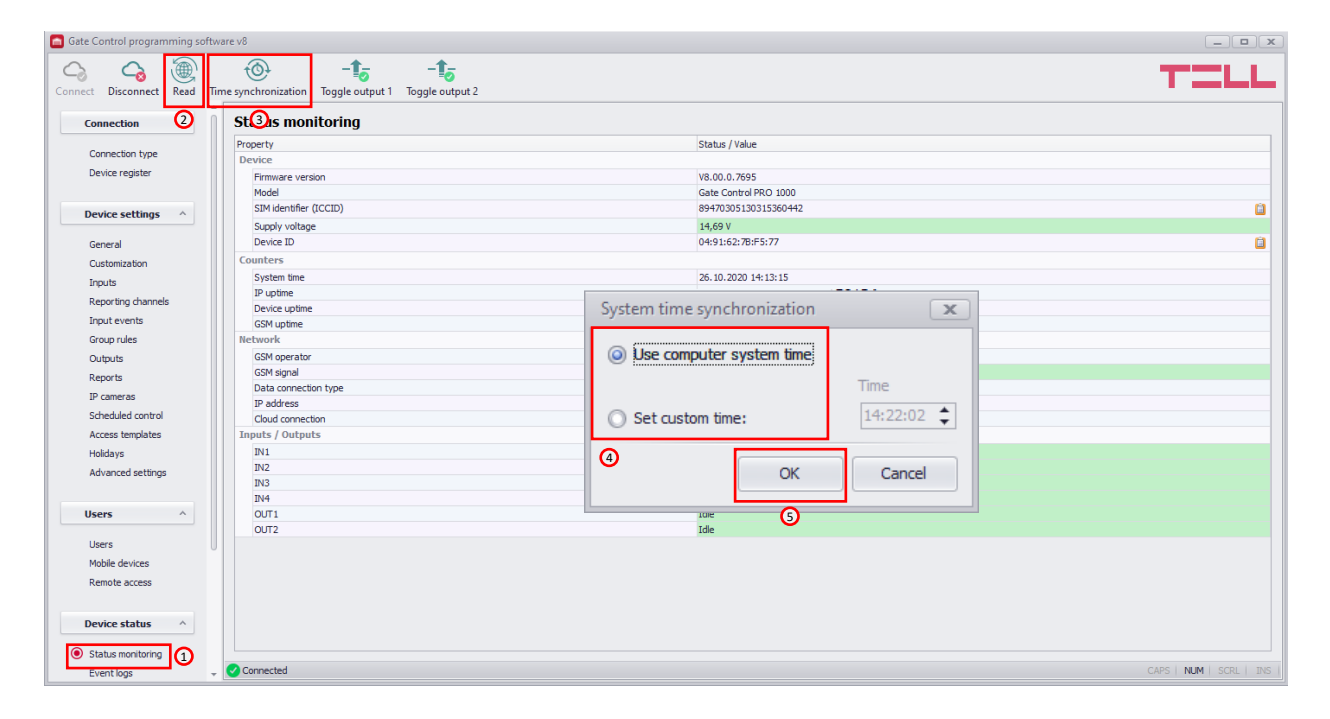

Import/eksport av navnelister og større mengder data

Om du har en eldre versjon av telefon åpner fra NorTronic, som NT-110, NT-120 eller NT-320, og ønsker å benytte en eksisterende data/telefonliste, tilbyr vi en tjeneste hvor vi «vasker» dine gamle filer og overfører dem i riktig format til NT-540. Prises etter omfang.

#### App for bruk på telefon

Det finnes også en «App» som kan benyttes for bruk og administrering. Denne krever noe mer opplæring for å komme i gang med. Ta kontakt hvis aktuelt.

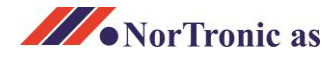